# *L32 LogSync.exe v.2.0.18*

Autor: Rick Ellison N2AMG E-mail: rellison@twcny.rr.com Web: www.n2amg.com

## **Účel:**

Tato aplikace vám umožní propojit váš deník Logger32 s různými službami a servery.

Aplikace provádí následující akce:

- 1. Nahraje a stáhne váš deník a potvrzení z LOTW. I v reálném čase
- 2. Nahraje a stáhne váš deník a potvrzení z eQSL. I v reálném čase.
- 3. Nahraje vaše logové informace do ClubLogu. I v reálném čase.
- 4. Nahraje vaše logovací informace na HRDLog.net. I v reálném čase.
- 5. Nahraje váš deník do skriptu webových stránek na webovém serveru. I v reálném čase.
- 6. Nahraje vaše logové informace do deníku na QRZ.com. Ale je pro platící uživatele
- 7. Má vestavěnou plně vybavenou FTP aplikaci pro nahrávání vašeho deníku na FTP server.
- \* 8. Nahraje údaje o frekvenci a módu do skriptu spuštěného na webu.
- (\* označuje položky, které v tuto chvíli nebyly dokončeny.)

## **Instalace:**

- 1. Nainstalujte balíček **Fullinstall**, aby byly do počítače nainstalovány všechny potřebné soubory. (**Pqzn**: Po počáteční instalaci instalujte pouze Aktualizační soubory stažené při příštím vydání.)
- 2. Vytvořte položku v menu Utility v Logger32, která aplikaci spustí.
- 3. V podokně **Nastavení programu** aplikace musíte povolit služby, které chcete použít. Na každém podokně služby je místo, kam můžete zadat své uživatelské informace pro tuto službu. To bude nutné provést dříve, než bude služba správně fungovat. Podržením myši nad různými zadávacími políčky v podokně nastavení získáte podrobnosti o tom, pro co je nastavení určeno.
- 4. Pokud se chystáte použít LOTW, musí být na vašem počítači nainstalována aktuální verze **TOSL, exe** a cesta na kartě nastavení.

## Používání:

Aby aplikace správně fungovala, měl by být spuštěn Logger32.

Chcete-li nahrát jeden krok, klikněte na tlačítko **Vytvořit exportní soubor** a nahrát u služby, kterou chcete použít. Tím bude v Logger32 spuštěn proces exportu a po dokončení soubor nahrajte.

Pokud chcete ručně zpracovat a nahrát, můžete vyhledat soubor, který chcete nahrát, a poté klikněte na **Proces**, abyste jej mohli nahrát do služby podle vašeho výběru.

(Pro LOTW a eQSL to obvykle trvá asi 5 minut, než se vaše nahrané qsl objeví ve službě.)

Kteroukoli službu si můžete kdykoli stáhnout do složky Doručená pošta nebo jiné zvolené složky. Datum obsahuje poslední datum stažení ze služby. Kliknutím na šipku rozevíracího seznamu v datumovém poli může být vybráno jiné datum.

Podržíte-li klávesu ALT a kliknete na tlačítko pro stažení, budou VŠECHNY záznamy ve vaší Doručené poště ke stažení.

Zaškrtnutím políčka v automatickém nahrávání do eQSL nebo na web nebo do Club Log on QSO doplněk automaticky načte qso.

### **Když Logger32 uloží QSO.**

Aby byl upload QSO možný, musí být aplikace spuštěna. Při uploadu na FTP server komunikace se serverem musí běžet - LED Connect musí být zelená. Jakmile funkci použijete, Logger32 si toto nastavení zapamatuje. Pokud aplikace nepoběží, bude Logger32 posílat vaše qso informace do souboru, který aplikace nahraje při příštím spuštění.

Pozn: Pokud váš antivirový program zobrazuje virus na PrivateKeyControl.exe umístěný v tomto adresáři aplikací je to falešný poplach. Tento soubor .exe se používá k odeslání hesla TQSL, když má uživatel nastavené heslo na klíčovém souboru.

# **Logbook na ORZ.COM**

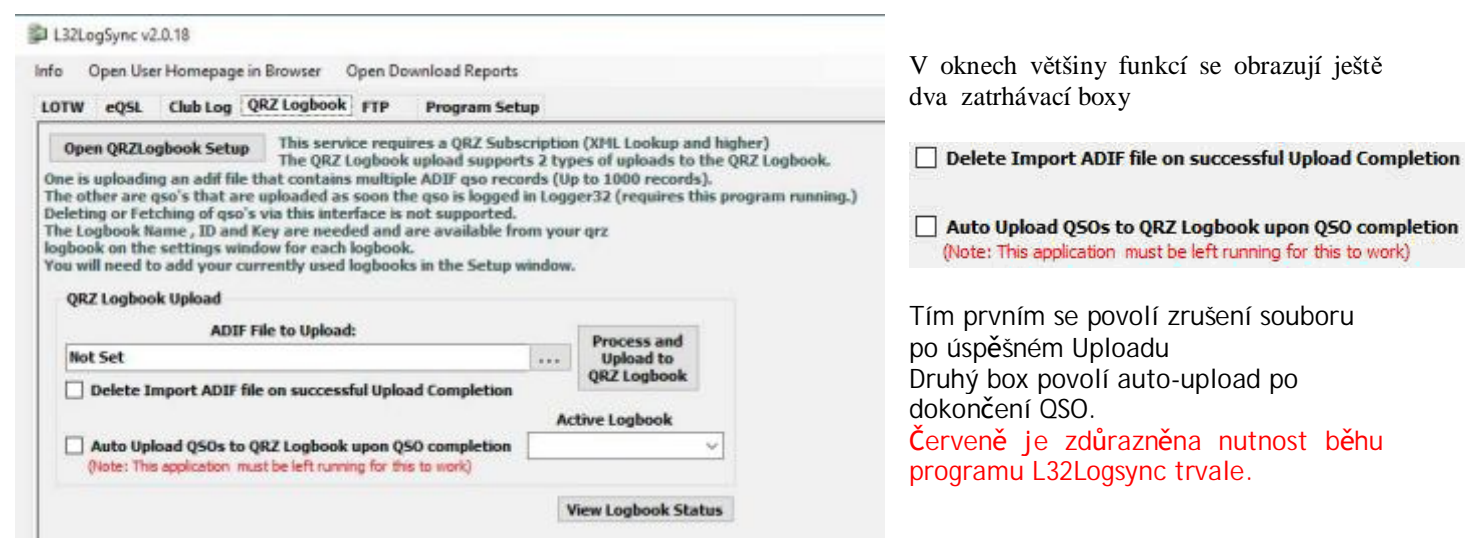

Tato služba vyžaduje předplatné QRZ (vyhledávání XML-Lookup a vyšší)

 Nahrávání do QRZ deníku podporuje 2 typy nahrávání. První je nahrání souboru adif, který obsahuje více ADIF záznamů qso (až 1000 záznamů).

Druhý je že qso se nahraje, jakmile je uloženo do Logger32 (vyžaduje spuštění tohoto programu.) Odstranění nebo načtení qso pomocí tohoto rozhraní není podporováno.

Název deníku, ID a klíč jsou nutné a jsou k dispozici na vašem **QRZ.COM-logu** v okně Setup pro každý deník.

V okně **Nastavení** budete muset přidat aktuálně používané deníky.

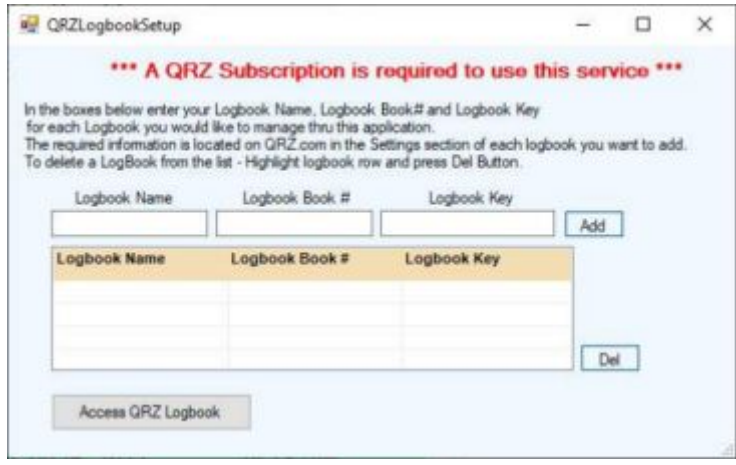

Do políček zadejte název deníku, Logbook Book# a Logbook Key pro každý deník, který chcete spravovat prostřednictvím této aplikace a stiskněte tlačítko **Add**.

Požadované informace jsou umístěny na QRZ.com v části Setup každého deníku, který chcete přidat. Odstranění deníku ze seznamu - zvýrazněte řádek deníku a stiskněte tlačítko **Del**.

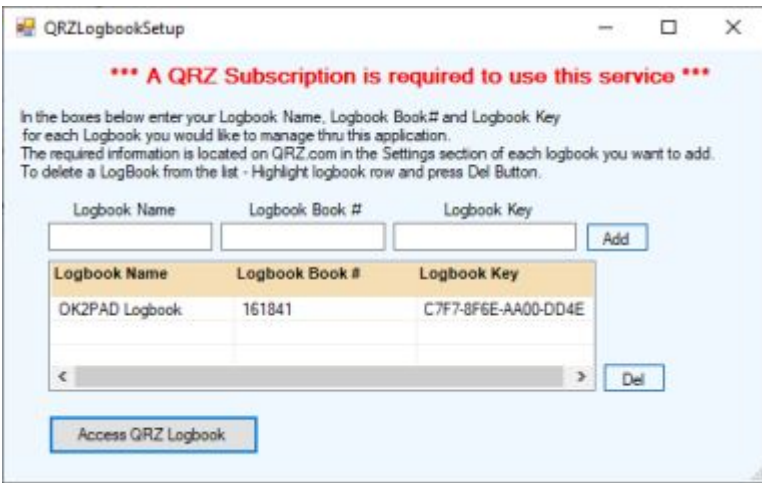

V adresáři Logger32 se při použití této funkce vytvoří dva ADI soubory.

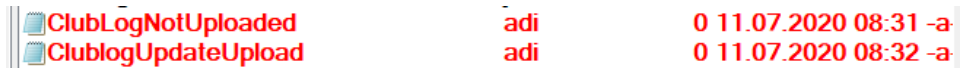

Pokud upload neproběhne, zobrazí se toto okno, oznamující, že Upload neproběhl a kam se přesunulo neodeslané QSO.

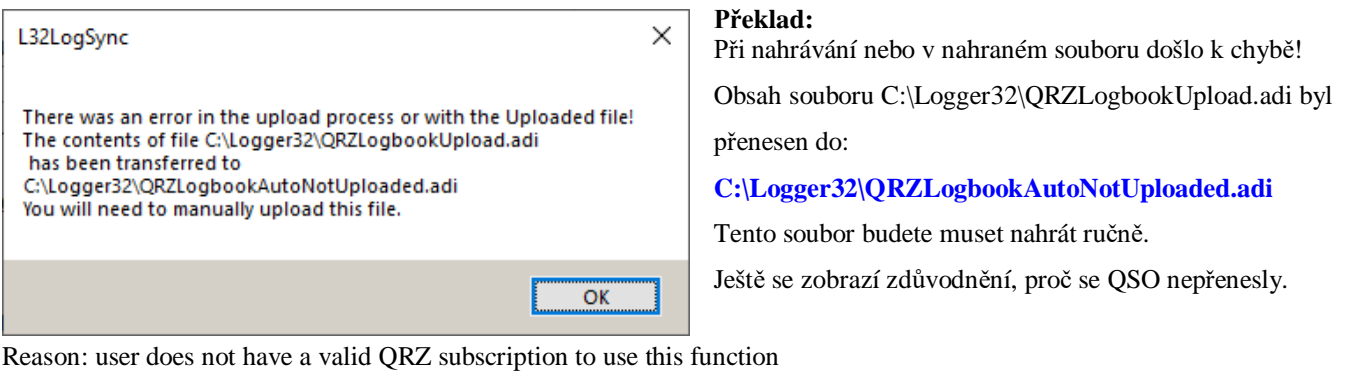

**Důxqf**: uživatel nemá platné předplatné QRZ pro použití této funkce

## *Soubor RESULT*

11.7.2020 14:07:44 ------ ClubLog Real Time Upload - Callsign - M3HOD  $\overline{\text{OK}}$ 11.7.2020 14:08:38 ------ QRZLogbook Upload/Status Results STATUS=AUTH&REASON=user does not have a valid QRZ subscription to use this function &EXTENDED= 11.7.2020 14:12:32 ------ ClubLog Real Time Upload - Callsign - DL8AAP OK 11.7.2020 14:16:03 ------ QRZLogbook Upload/Status Results STATUS=AUTH&REASON=user does not have a valid QRZ subscription to use this function &EXTENDED= 11.7.2020 14:18:37 ------ ClubLog Real Time Upload - Callsign - F4HJE OK

11.7.2020 14:19:07 ------ QRZLogbook Upload/Status Results

STATUS=AUTH&REASON=user does not have a valid QRZ subscription to use this function &EXTENDED=

Program L32Logsync průběžně doplňíje soubor **Result.txt,** do kterého zaznamenává výsledky Uploadu.

Uploadoval jsem QSO současně do tří weových deníků - Clublog, QRZ-Logbook a na svůj online deník na WEBu.

ClubLog QSO přijal a přijetí potvrdil. QRZ-Logbook QSO nepřijal, protože tuto službu nemám na QRZ.com zaplaceniou a o nepřijetí vydal stavovou zprávu, a můj webový deník přijetí potvrzuje jinde ajinak

# **FTP** Website Upload

Nastavování této funkce začíná kliknutím na tlačítko WEBsite Upload a na této kartě se definuje spojení s webovou stránkou

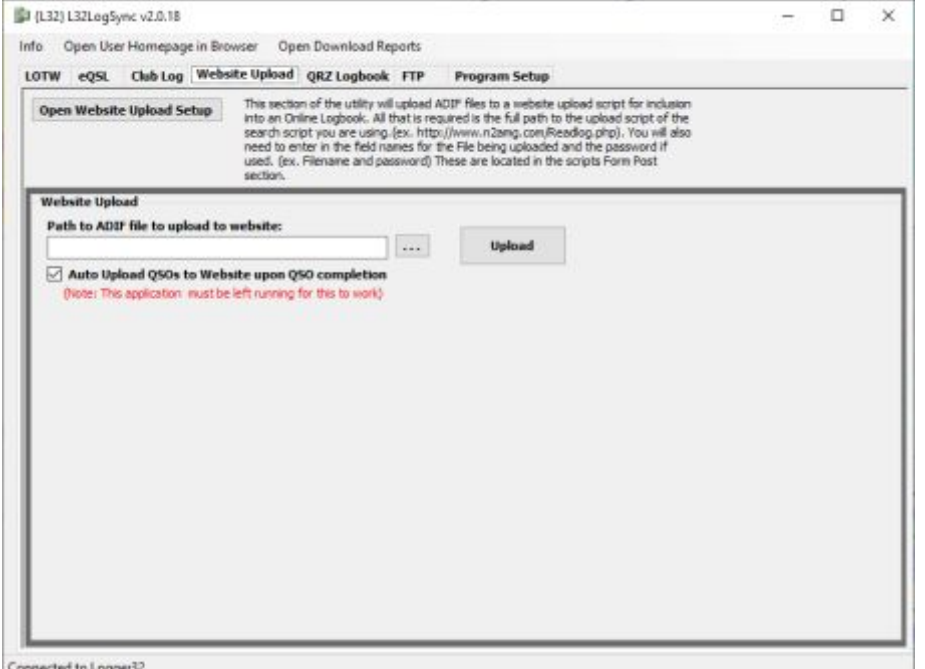

formátem FTP na které běží online deník

#### **Překlad:**

Tato část utílity nahraje soubory ADIF do skriptu pro odeslání webové stránky, který se vloží do online deníku. Je vyžadována úplná cesta ke skriptu pro upload vyhledávacího skriptu, který používáte (např.

([http:](http://www.n2amg.com/Readlog.php)//www.n2amg.com/Readlog

.php ). Budete také muset zadat názvy polí pro nahrávaný soubor a heslo, pokud je použito. (např. Název souboru a heslo) Jsou umístěny v sekci Skripty Form Post.

cted to Logger

Po kliknutí na tlačítko **Open Website Upload Setup** se otevře setupové okno

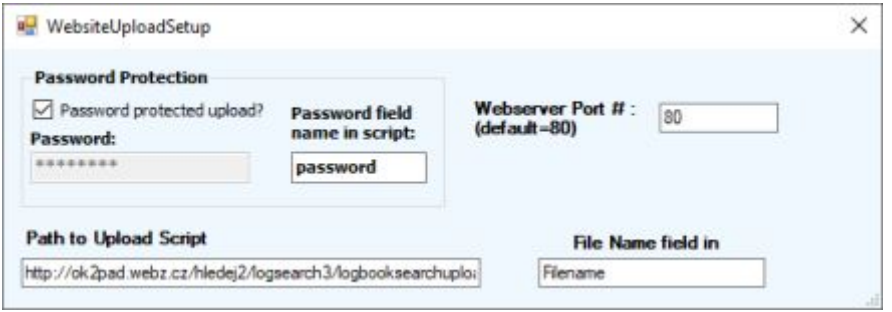

V tomto okně se vloží hesla, jména a cesty

Potom se kliknutím na tlačítko **HVP** se otevře okno pro File Transfer...

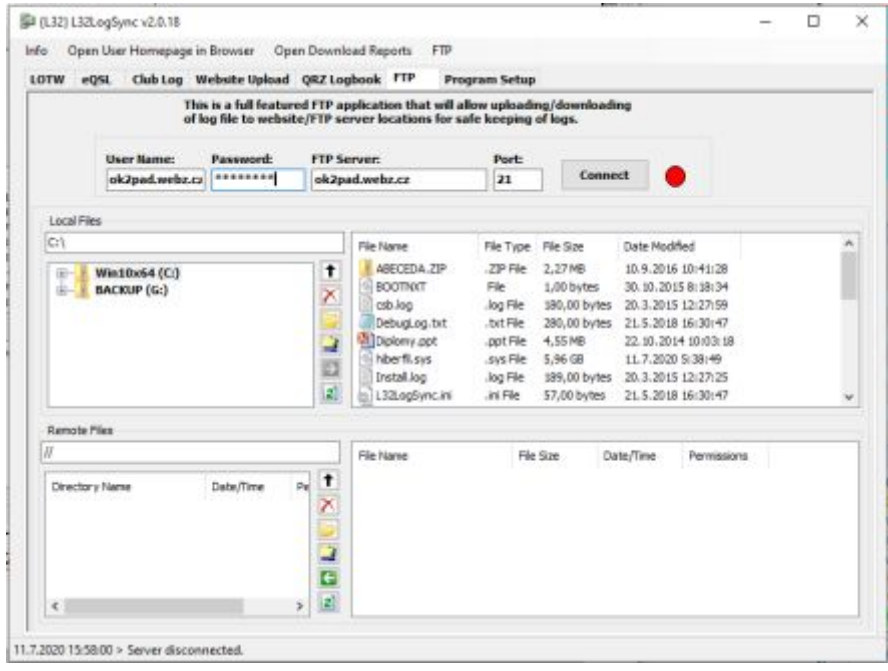

na kterém se dokončí nastavení a tlačítkem **Connect** se spustí komunikace se serverem

Je-li všechno nastaveno správně, červená kontrolka se rozsvítí zeleně, nápis **Eqnneet** na tlačítku se změní na **Disconnect.** Tlačítko funguje jako přepínač, nápis na něm informuje, co se po stisknutí provede.

Při On-line Uploadu program generuje soubor Result ve kterém informuje o výsledku operace. Protože Upload do QRZ-Logbooku, mohou dělat jen podporující uživatelé, spojení neplatících QRZ-Logbook odmítá, Upload spojení do Clublogu potvrdí i se značkou.

## Úryvek souboru Result

----- 11.7.2020 15:20:44 ------ QRZLogbook Upload/Status Results STATUS=AUTH&REASON=user does not have a valid QRZ subscription to use this function &EXTENDED= ----- 11.7.2020 15:24:20 ------ QRZLogbook Upload/Status Results STATUS=AUTH&REASON=user does not have a valid QRZ subscription to use this function &EXTENDED= ----- 11.7.2020 15:29:12 ------ QRZLogbook Upload/Status Results STATUS=AUTH&REASON=user does not have a valid QRZ subscription to use this function &EXTENDED= ----- 11.7.2020 16:08:23 ------ ClubLog Real Time Upload - Callsign - OH3NZW OK ----- 11.7.2020 16:15:48 ------ ClubLog Real Time Upload - Callsign - CT7ACG OK ----- 11.7.2020 17:10:03 ------ ClubLog Real Time Upload - Callsign - G7RUP OK

Po dokončení QSO a kliknutí na OK v okně Log QSO se spojení uloží do Loggera32 a současně se přesune do online logu na web,

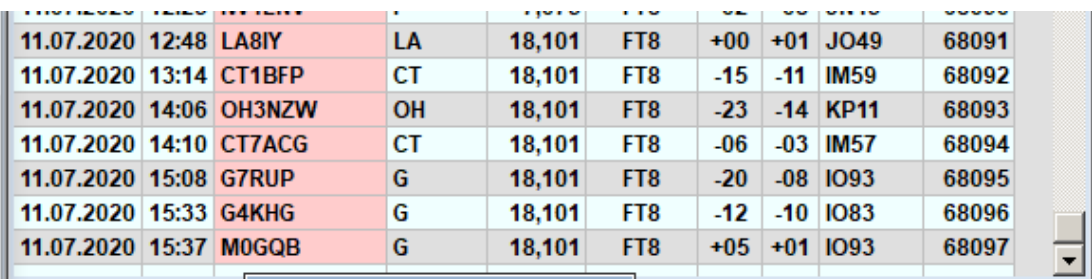

jehož autorem je rovněž Rick N2AMG a jmenuje se **Online Logbook Search v2.**

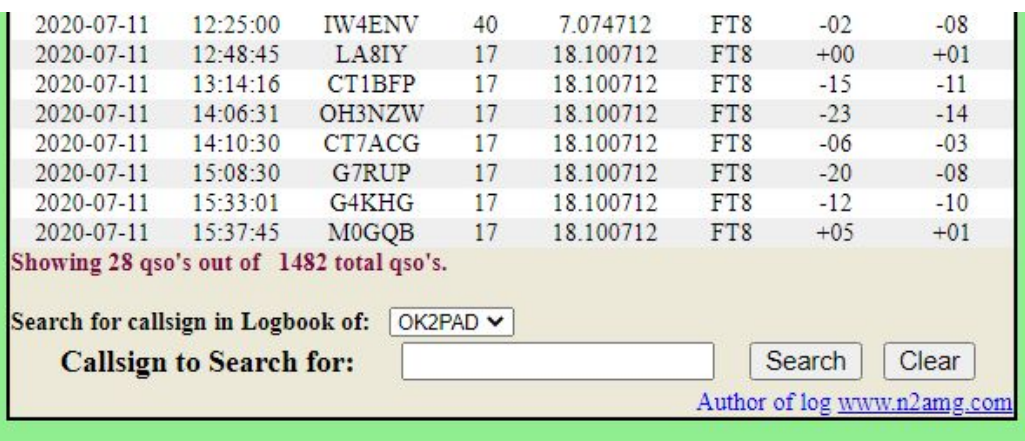

Kromě toho se toto QSO může současně přesunout do všech online logů, které tato utilita podporujete, snad i do LOTW (eQSL, ClubLog, QRZ-Logbook, HRDlog)

**Pozn. PAD:** Tato služba asi většině uživatelů k ničemu nebude. Ale nízkorozpočtovým expedicím poslouží jako jednoduchý online log. Podmínkou je databáze na MySQL serveru obsluhovaná výšeuvedeným programem.

## **Upload na ClubLog**

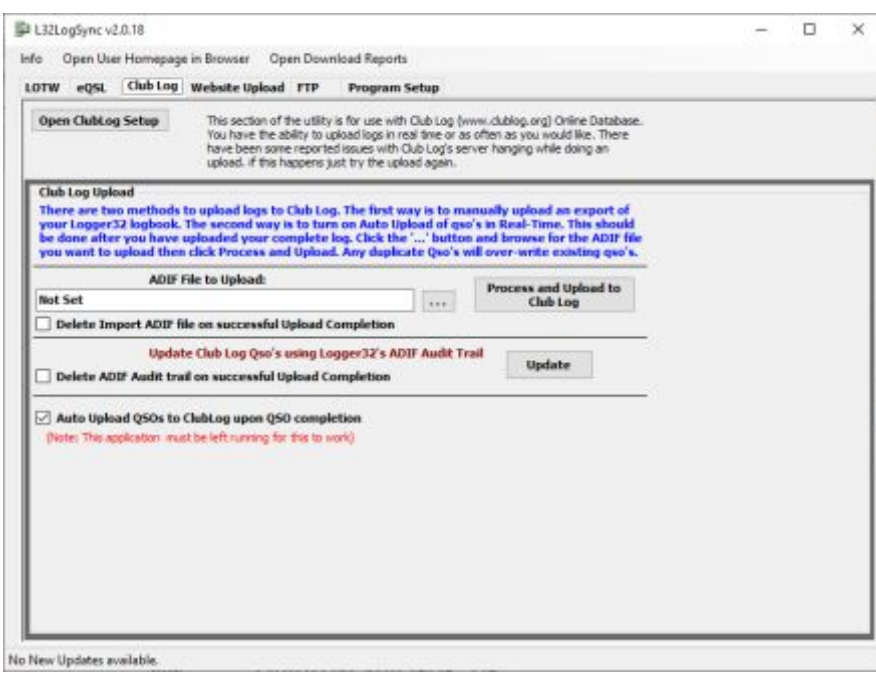

#### Setupové okno uploadu na ClubLog

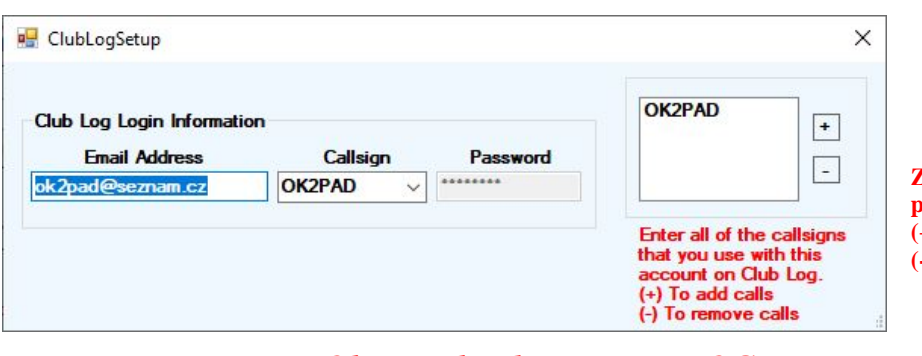

## Okno uploadu na HRDLOG

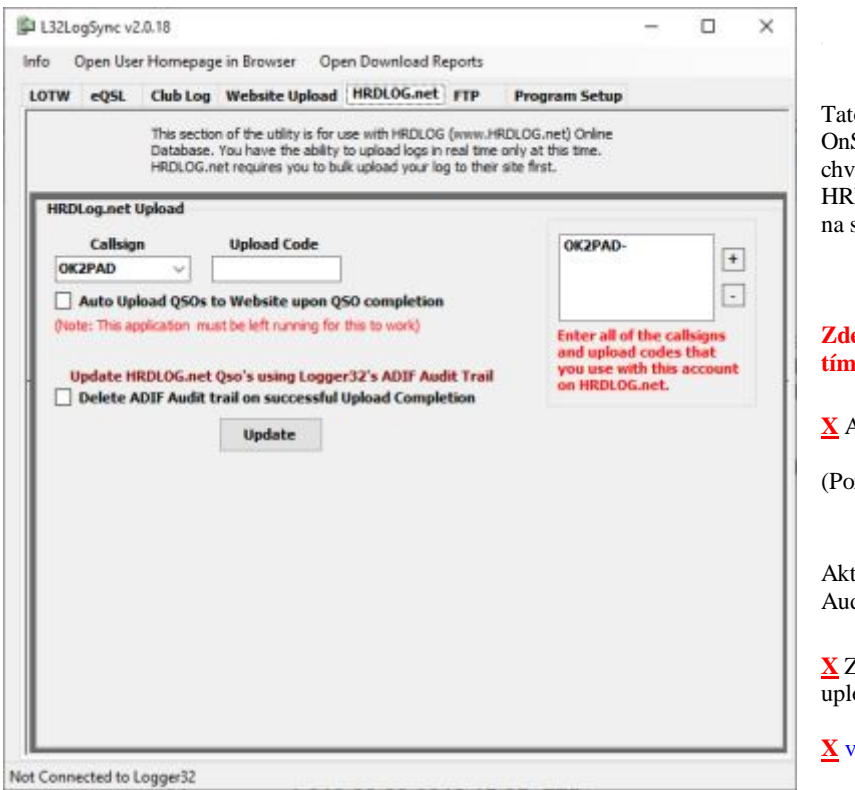

Tato část obslužného programu se používá pro online databázi Club Log (www.dublog.org). Máte možnost nahrávat deníky v reálném čase nebo tak často, jak potřebujete. Při nahrávání došlo k některým problémům se zavěšením na server Club Log, Pokud k tomu dojde, zkuste deník nahrát znovu.

Existují dva způsoby, jak nahrávat deníky do Club Logu. Prvním způsobem je ruční nahrání exportu vašeho deníku z Logger32. Druhým způsobem je zapnout automatické nahrávání qso v reálném čase. To by mělo být provedeno po nahrání celého deníku, aby online QSO plynule pokračovala. Klikněte na tlačítko a vyhledejte soubor ADIF, který chcete nahrát, a poté klikněte na Proces and Upload a nahrát. Jakékoli duplicitní Qso's přepíše existující qso's.

X Zrušit Import ADIF soubor po úspěšném skončení Uploadu

Update Club Log Qso's pomocí Logger32's ADIF Audit Trail

X Zrušení ADIF Audit trail po úspěšném dokončení Uploadu

**X** Auto Upload QSO to Clublog Pozn. Při autouploadu musí Logsync trvale běžet

Zde zadejte všechny volací značky, které používáte s tímto účtem Club Log. +) Přidání značek -) Odstranění značek

o část obslužného programu pro použití s databází Sne HRDLOG (www.I-RIX06.net). Pouze v tuto fili máte možnost nahrávat deník v reálném čase. DLOG.net vyžaduje, abyste nejprve nahráli svůj deník svůj web.

#### e zadejte všechny volací značky, které používáte s nto účtem Club Log.

Autoupdate QSO na web po dokončení QSO

zn: Aby tato aplikace fungovala, musí být tato aplikace spuštěna)

tualizujte HRDLOG Qso pomocí Logger32's ADIF dit Trail

Zrušit ADIF Audit trail po úspěšném dokončení oadu

tomto souboru znamená zatrhávací box